# Instrukcja obsługi

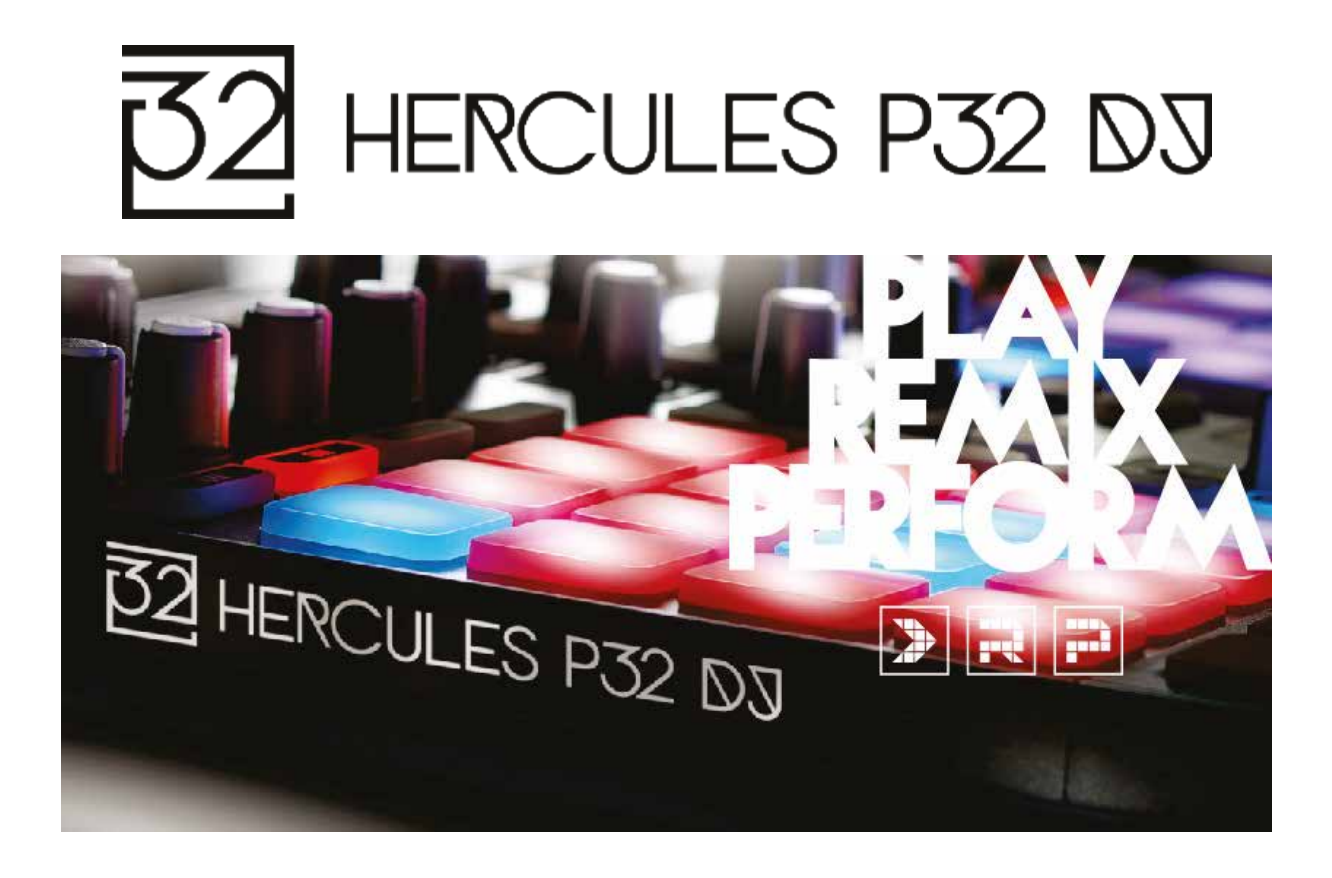

# 1. Widok ogólny

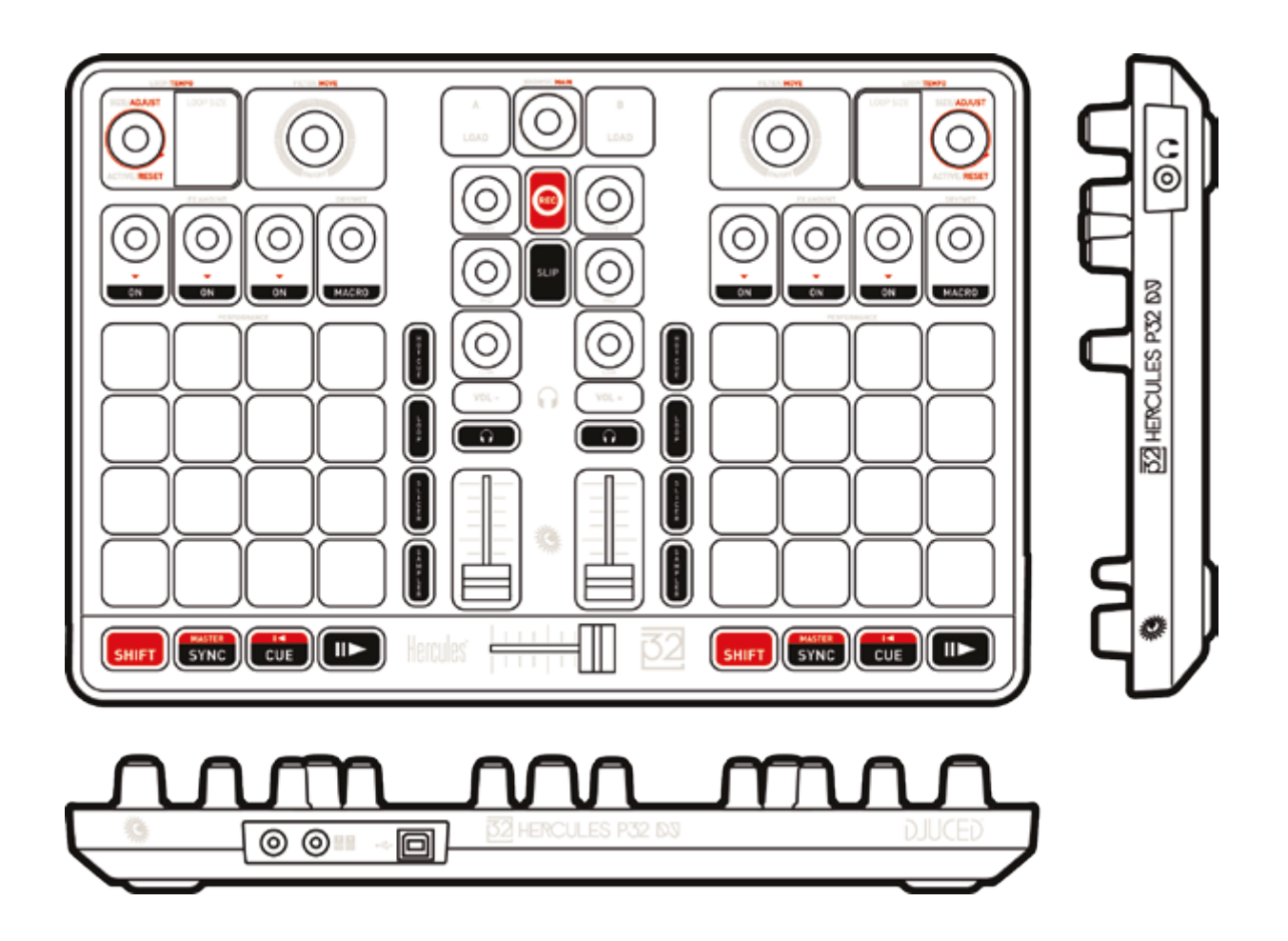

# 2. Zawartość opakowania

- Hercules P32 DJ
- Kabel USB (złącze męskie typu A/złącze męskie typu B), długość: 1 metr
- Instrukcja szybkiego startu

## 3. Dane produktu

#### $3.1.$ **Dane mechaniczne**

- Wymiary: 35,5 x 23,8 x 4,8 cm
- Masa: 1,4 kg  $\mathbf{L}$

#### $3.2.$ **Elementy**

1. Kontroler MIDI ze złaczem USB wyposażony w nastepujące elementy:

## **DECK**

- 8 przycisków transportu: SHIFT / PLAY / CUE / SYNC
- 2 zestawy po 16 padów (łącznie 32 pady) z dwukolorowym podświetleniem i 4 powiązanymi przyciskami trybu (SAMPLER, SLICER, LOOP, HOTCUE)
- 2 sekcje efektów zawierające po 4 potencjometry i 4 przyciski aktywacji
- 2 pokretła kodujące z wbudowanym przełącznikiem do sterowania petlami (LOOP) i tempem
- 2 dwupozycyjne wyświetlacze 7-segmentowe do prezentowania długości trwającej pętli
- 2 pokrętła kodujące z wbudowanym przełącznikiem do sterowania filtrem (FILTER) i nawigacji

## **MIKSFR**

- 1 pokrętło kodujące z wbudowanym przełącznikiem do poruszania sie po folderach i playlistach
- 2 przyciski do ładowania utworów na decki (wirtualne gramofony)
- 1 przycisk do rejestrowania miksu
- 1 przycisk do włączania/wyłączania trybu SLIP
- 2 korektory 3-pasmowe z odpowiednimi potencjometrami (HIGH, MID, LOW)
- 2 przyciski do regulacji (zwiększania/zmniejszania) głośności w słuchawkach
- 2 przyciski do włączania/wyłączania odsłuchu na słuchawkach (PFL A  $i$  B)
- 2 fadery głośności
- 1 crossfader

2. Wbudowany wielokanałowy interfejs audio

- Wyjście głośników (= wyjście 1-2) ze złączem RCA
	- $\circ$  Moc maksymalna = 5 dBu na 1 k $\Omega$
	- $\circ$  THD+N przy 1 kHz  $\sim$  -85 dB
	- $\circ$  Rozdzielczość = 16 bitów
	- $\circ$  Częstotliwość próbkowania = 48 kHz
- Wyjście słuchawek (= wyjście 3-4) ze złączem 6,35 mm / ¼ cala
	- $\circ$  Moc maksymalna = 5 dBu na 32  $\Omega$
	- $\circ$  THD+N przy 1 kHz  $\sim$  -75 dB
	- $\circ$  Rozdzielczość = 16 bitów
	- Częstotliwość próbkowania = 48 kHz

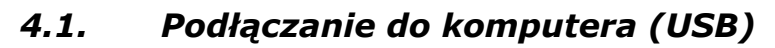

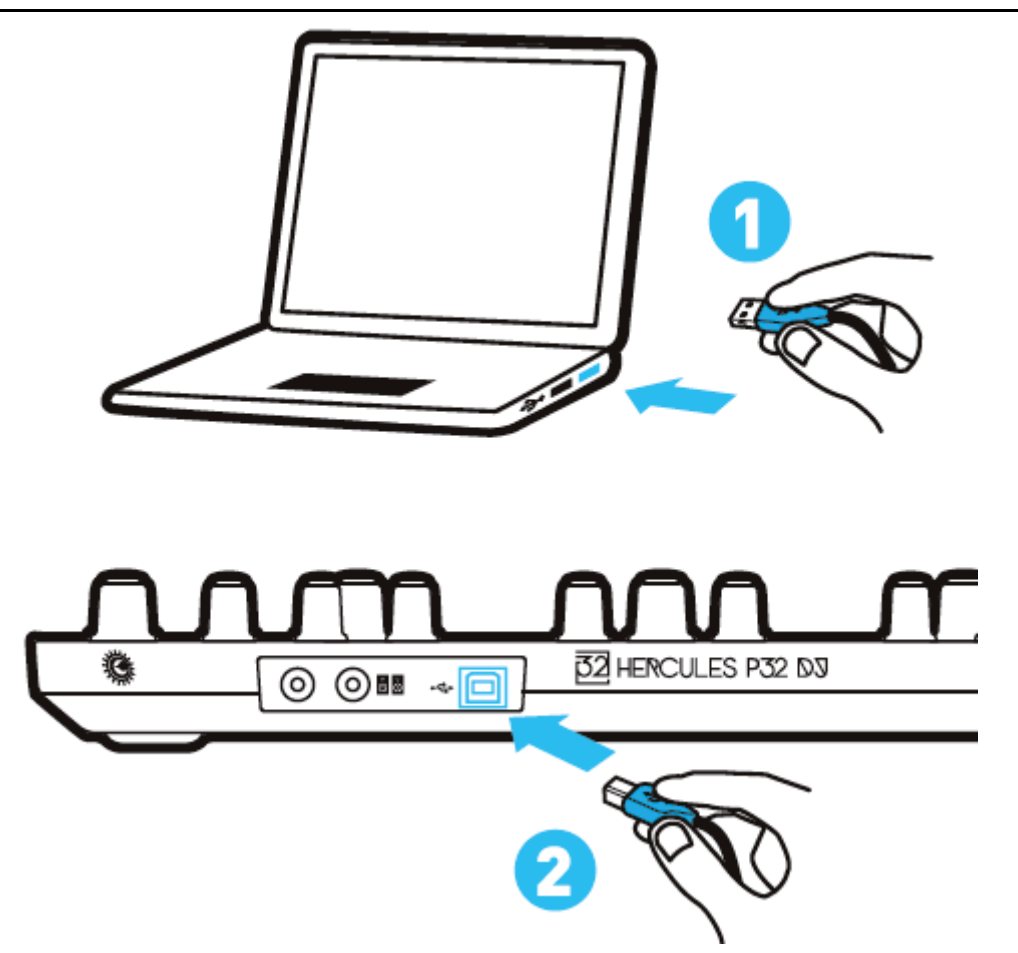

Uwaga: Po każdym podłączeniu urządzenia do komputera uruchamiana jest sekwencja podświetlenia diodowego, tzw. Vegas Mode. Włącza się ona ponownie po pięciu minutach nieaktywności kontrolera, czyli braku interakcji użytkownika z urządzeniem. Sekwencja Vegas Mode ma trzy fazy, które umożliwiają wyświetlenie wszystkich trzech kolorów obu zestawów padów (czerwonego, niebieskiego i fioletowego).

#### Pobieranie programu DJUCED™ 40°  $4.2.$

Wejdź na stronę: http://soft.hercules.com/P32DJ.

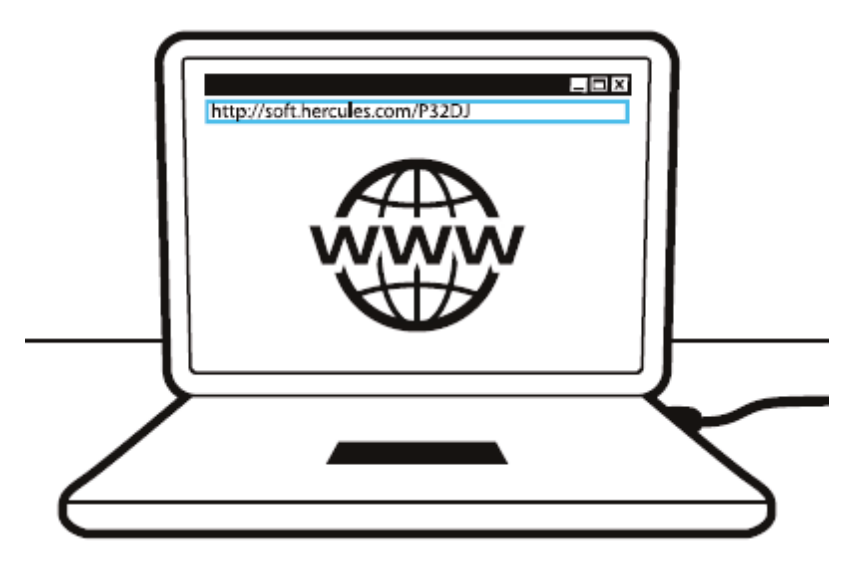

Pobierz i zainstaluj program DJUCED™ 40°.

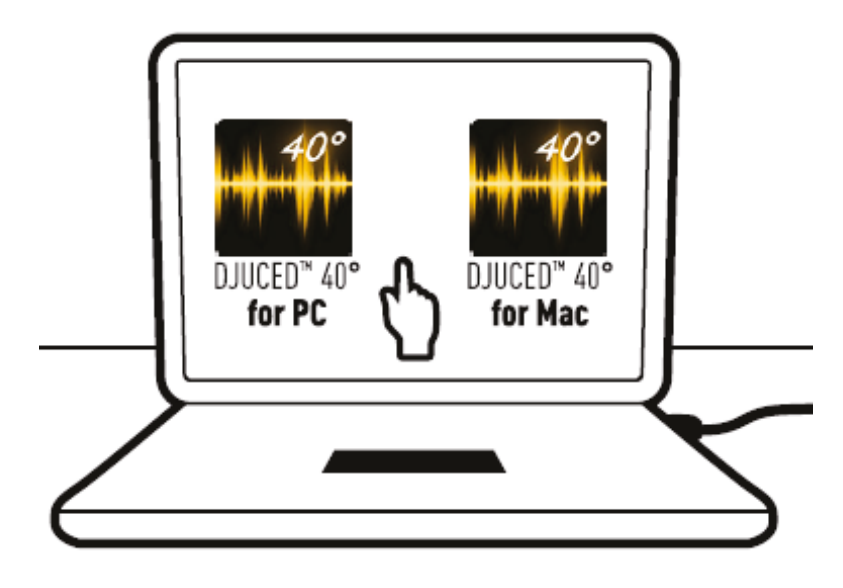

#### Uruchamianie programu DJUCED™ 40°  $4.3.$

Wyświetli się okno z informacją, że urządzenie zostało wykryte i jest gotowe do użycia.

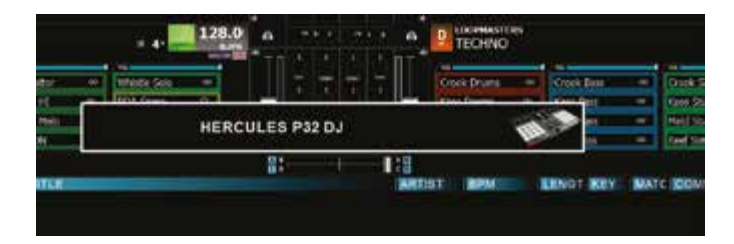

### Samouczki ułatwiające korzystania z programu  $4.4.$ DJUCED™ 40°

Wskazówki ułatwiające rozpoczęcie korzystania z programu DJUCED™ 40° można znaleźć w samouczkach dostępnych tutaj:

https://www.youtube.com/playlist?list=PLvBPf5gwVxRP9m8z 80n6laJkfct **Oij85** 

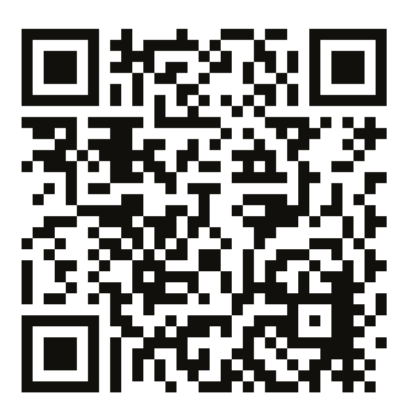

## 5. Omówienie cech i funkcji

#### Opis urządzenia  $5.1.$

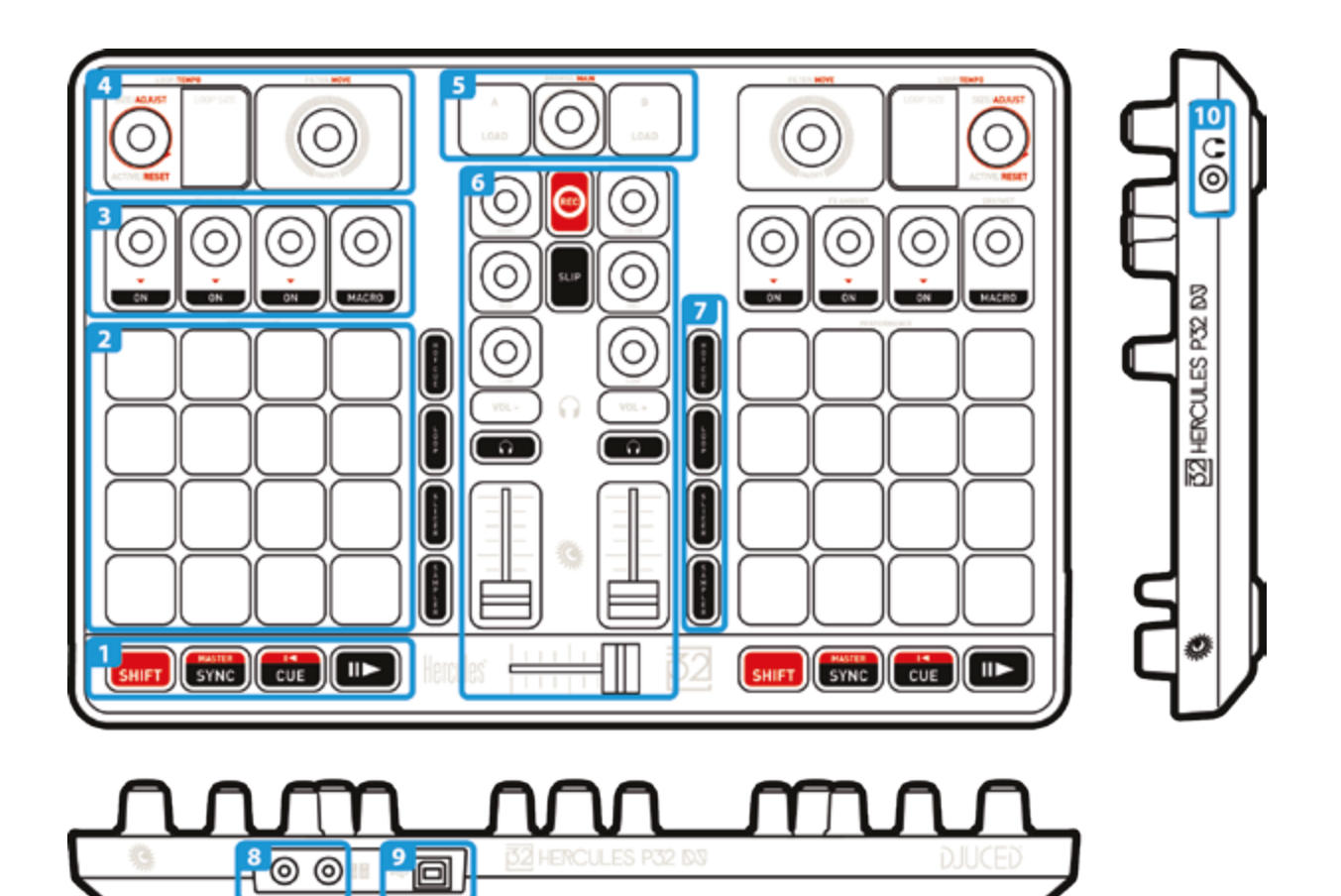

- $1.$ Przyciski transportu: SHIFT, synchronizacja, punkt Cue, odtwarzanie/pauza
- $2.$ Pady do występów
- $3.$ Pokretła sterowania efektami
- Regulacja pętli/tempa ścieżek, wyświetlanie, filtrowanie/wyszukiwanie  $4.$
- Przeglądanie biblioteki, ładowanie ścieżek, regulacja głośności głównej 5.
- 6. Mikser: korektor, nagrywanie, tryb SLIP, głośność w słuchawkach, odsłuch, fadery głośności, crossfader
- Tryby padów do występów: punkty Cue, pętle, slicer, sampler  $7.$
- 8. Wyjście głośników (1-2)
- Port USB z zasilaniem przez magistralę 9.
- 10. Wyjście słuchawek (3-4)

#### $5.2.$ Wielokanałowa karta dźwiękowa

która Urządzenie ma wbudowaną wielokanałową kartę dźwiękową, umożliwia odtwarzanie miksu przez głośniki dla publiczności (wyjście głośników) oraz odsłuchiwanie W słuchawkach następnej, przygotowywanej ścieżki (wyjście słuchawek).

1. Wyjście głośników (= wyjście 1-2)

(O Głośniki należy podłączyć do wyjścia głośników znajdującego się z tyłu urządzenia.

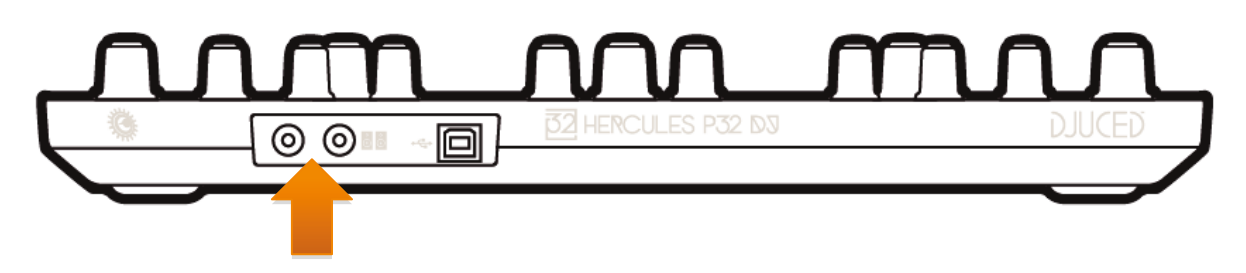

2. Wyjście słuchawek  $($  = wyjście 3-4)

 $\left( \bullet \right)$ Słuchawki należy podłączyć do wyjścia słuchawek znaidującego sie z boku urządzenia.

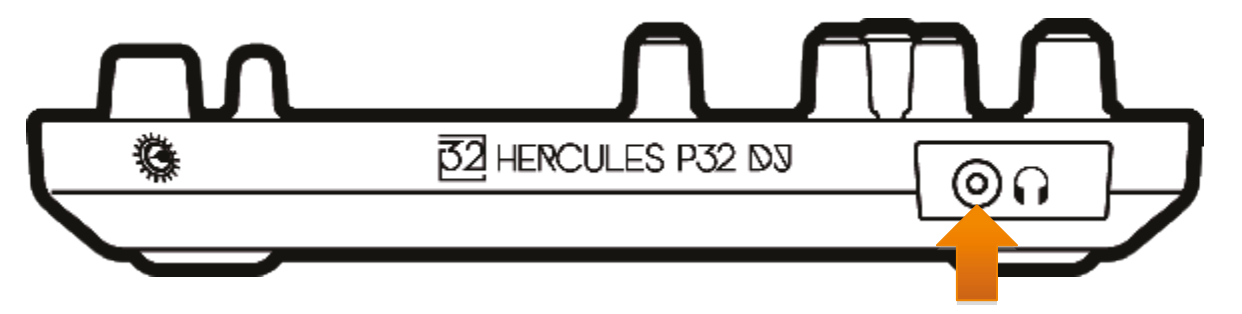

Po każdym podłączeniu urządzenia wyjście słuchawek jest domyślnie przypisywane do wyjścia 3-4, co umożliwia jego współpracę ze wszystkimi dostepnymi programami DJ-skimi, w tym w szczególności z DJUCED™  $40^\circ$ .

Jeśli jednak chcesz użyć wyjścia słuchawek na przykład do słuchania muzyki na komputerze za pomocą iTunes, musisz przekierować wyjście 1-

2 na wyjście słuchawek. W tym celu jednocześnie naciśnij  $\boxed{\text{snrt}}$  +  $\boxed{\text{snr}}$ .

Na 7-segmentowych wyświetlaczach na 3 sekundy pojawi się komunikat potwierdzający wykrycie nowego kierowania audio.

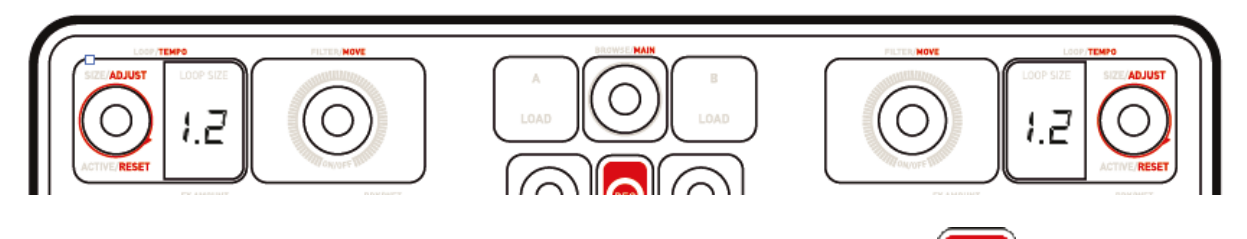

Aby przywrócić ustawienie domyślnie, ponownie naciśnij skrad +

Na 7-segmentowych wyświetlaczach na 3 sekundy pojawi się komunikat potwierdzający wykrycie nowego kierowania audio.

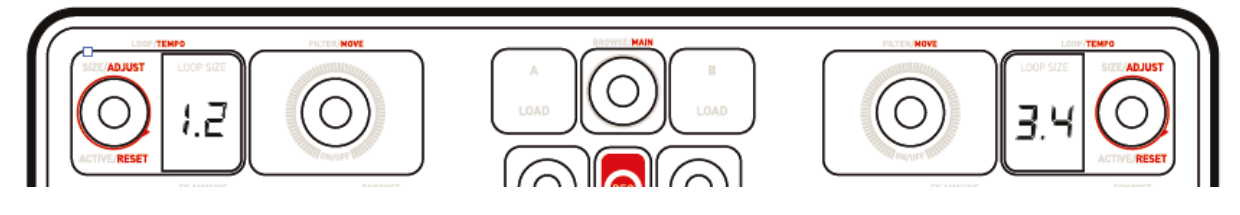

#### $5.3.$ **LiahtShow**

Urządzenie udostępnia tryb LightShow, który uruchamia krótką sekwencję podświetlenia padów w trybach SAMPLER i HOTCUE.

Wzór podświetlenia jest zdefiniowany fabrycznie i nie można go zmienić.

Sekwencję można wyłączyć przez jednoczesne naciśnięcie przycisków SAMPLER + HOTCUE i przytrzymanie ich przez co najmniej 3 sekundy. trybu Czerwone podświetlenie zasygnalizuje wówczas wyłaczenie LightShow. Tryb LightShow zostanie wyłączony na deckach A i B.

Aby ponownie włączyć ten tryb, jeszcze raz naciśnij jednocześnie przyciski SAMPLER + HOTCUE i przytrzymaj je przez co najmniej 3 sekundy. Niebieskie podświetlenie zasygnalizuje wówczas ponowne włączenie trybu LightShow.

#### $5.4.$ Zgodność

## 1. USB Audio / USB MIDI

Jest to urządzenie typu Plug and Play, które może działać bez sterowników na dowolnym komputerze PC lub Mac, ponieważ jest zgodne ze standardami USB Audio i USB MIDI.

## $2. ASTO$

Jeśli używana aplikacja wymaga sterowników ASIO lub chcesz skorzystać z mniejszego opóźnienia na komputerze PC, sterowniki ASIO znajdziesz na stronie urządzenia w witrynie Hercules. Sterowniki ASIO Hercules zawierają panel sterowania, który jest dostępny za pośrednictwem odpowiedniej ikony na pasku zadań na komputerze PC lub w katalogu application\Hercules\Hercules P32 DJ na komputerze Mac.

Panel sterowania umożliwia konfigurowanie różnych ustawień ASIO, takich jak rozmiary buforów i opóźnienie.

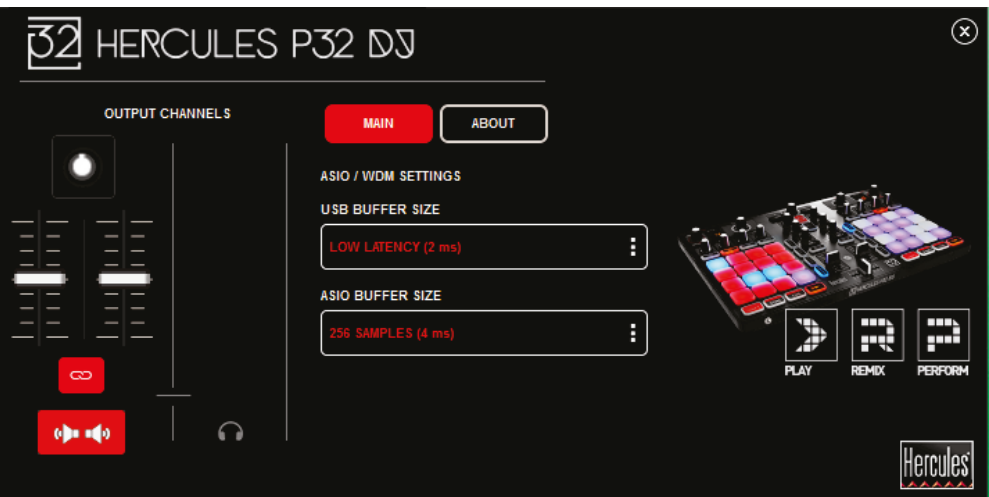

Procedura konfigurowania ustawień ASIO jest następująca:

- Ustaw rozmiar bufora USB "Standard (4 ms)".
- Na początek ustaw rozmiar bufora ASIO równy 512.
- Uruchom aplikacje (np. program DJUCED™ 40°) i wybierz sterownik Hercules P32 DJ ASIO.

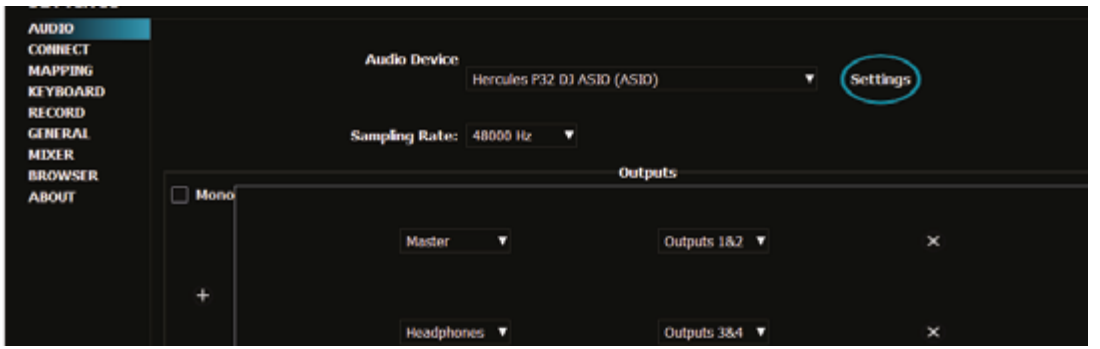

Gdy program rozpocznie korzystanie ze sterownika ASIO, w panelu sterowania nie będzie już można modyfikować ustawień ASIO. Jest to całkowicie normalne i wskazuje, że sterownik ASIO jest używany.

- Przy użyciu programu posłuchaj, czy nie wystepują żadne artefakty, usterki dźwięku (trzaski, puknięcia) ani problemy z opóźnieniem. Jeśli występują, musisz odpowiednio dopasować rozmiary buforów.

- Zamknij program i dopasuj bufor ASIO, zmieniając wartości pojedynczo:

- Zmniejsz rozmiar bufora, aby zmniejszyć opóźnienie,
- Zwiększ rozmiar bufora, jeśli w dźwięku słyszalne są usterki lub artefakty.

Procedure te należy powtarzać do czasu znalezienia optymalnego rozmiaru bufora w danym systemie.

Sterowniki są dostępne tutaj: http://ts.hercules.com/

3. Aktualizacja oprogramowania sprzętowego

Produkt udostępnia tryb automatycznej aktualizacji oprogramowania sprzetowego. Wymaga on zainstalowania sterowników Hercules -iwyświetlanych wykonania instrukcji na ekranie. Aktualizacja oprogramowania sprzętowego będzie wykonywana automatycznie.

Sterowniki są dostępne tutaj: http://ts.hercules.com/

Wersję oprogramowania sprzętowego urządzenia można zobaczyć na wyświetlaczach 7-segmentowych podczas każdego uruchomienia, po zakończeniu sekwencii Vegas Mode.

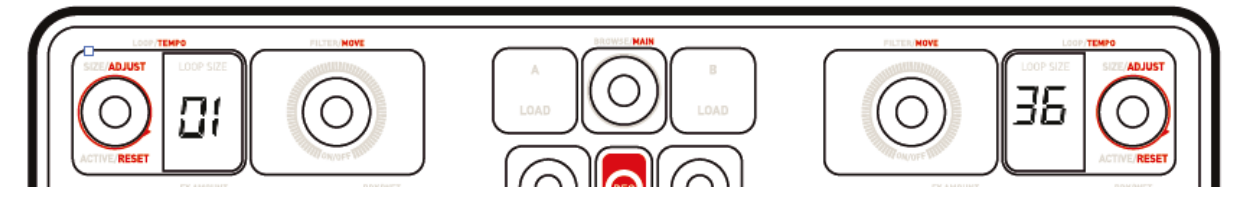

Również panel sterowania umożliwia dostep do tej informacji i wyświetlenie  $na$ karcie ABOUT (Informacje) wersji sterowników zainstalowanych na komputerze. Dane te należy przygotować, jeśli zajdzie potrzeba skontaktowania się z pomocą techniczną Hercules.

## 6. Tryb demo

Ten tryb włącza się, jeśli urządzenie zostanie podłączone do źródła zasilania USB. W takim przypadku urządzenie nie działa, ale znajduje się w trybie pokazowym i powtarzana jest sekwencja uruchomieniowa Vegas Mode. Każda interakcja użytkownika z urządzeniem powoduje przerwanie sekwencji, która po kilku sekundach jest automatycznie wznawiana.

## 7. Często zadawane pytania

#### $7.1.$ Nie słychać dźwięku w słuchawkach.

Upewnii że słuchawki zostały podłączone po prawej stronie sie, urządzenia, ponieważ urządzenie jest wyposażone w wielokanałową kartę dźwiękową fabrycznie skonfigurowaną do współpracy z programem DJUCED™ 40°.

Przy pierwszym uruchomieniu programu domyślnie właczane sa 2 przyciski odsłuchu. Następnie możesz wybrać jeden z decków i słuchać go przez słuchawki.

#### $7.2.$ Nie słychać dźwięku w głośnikach.

Upewnij się, że głośniki zostały podłączone do złączy RCA z tyłu urządzenia, ponieważ urządzenie jest wyposażone w wielokanałową kartę dźwiekowa fabrycznie skonfigurowana do współpracy z programem DJUCED<sup>™</sup> 40°.

#### 73 Nie słychać dźwieku w głośnikach laptopa.

Urządzenie jest wyposażone w wielokanałową kartę dźwiękową fabrycznie skonfigurowaną do współpracy z programem DJUCED™ 40°. Jeśli chcesz korzystać z wbudowanych głośników laptopa, musisz zmienić domyślną kartę dźwiękową w ustawieniach programu DJUCED™ 40°.

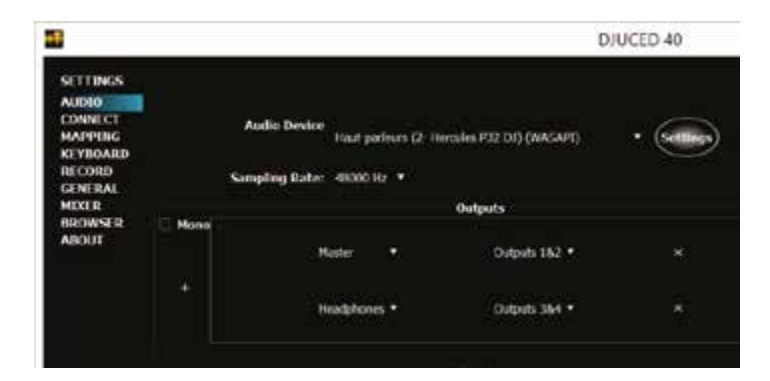

### $7.4.$ Nie słychać dźwięku w słuchawkach lub głośnikach laptopa.

Jeśli w programie DJUCED™ 40° zmienisz domyślną kartę dźwiękową, wybierając kartę swojego laptopa, musisz również podłączyć słuchawki do laptopa. Wynika to z faktu, że program DJUCED™ 40° używa tylko jednej karty dźwiękowej do obsługi wyjść głośników i słuchawek. Jeśli wbudowana karta dźwiękowa ma tylko jedno wyjście (1-2) jak w poniższym przykładzie, nie będzie możliwości odsłuchu przez słuchawki.

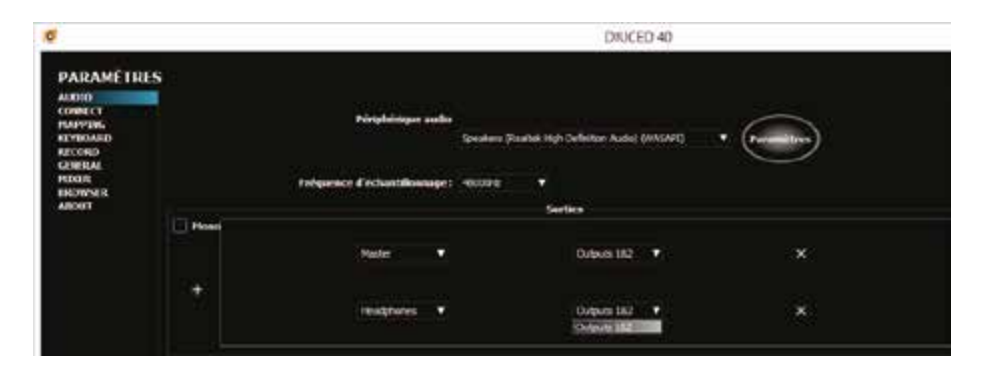

W takim przypadku podłącz słuchawki i głośniki bezpośrednio do urządzenia.

### $Z.5.$ Urządzenie nie ma pokręteł JOB. Czy to znaczy, że nie jest ono urządzeniem DJ-skim?

ściśle To urządzenie jest przeznaczone dla określonej grupy użytkowników: didżejów/producentów, którzy w dużej mierze zajmują się miksowaniem utworów tanecznych o stałym tempie. Wykonywanie synchronizacji ani dopasowywanie tempa przy użyciu pokrętła JOG i pitch fadera jak w gramofonie na płyty winylowe nie jest już konieczne, ponieważ synchronizacja programowa ("SYNC") zapewnia idealne dopasowanie, dzięki czemu didżej może skupić się na występie i remiksach, nie martwiąc się o synchronizację ścieżek.

#### bez pokręteł JOG dodać do  $7.6.$ **Jak** utworu efekt skreczowania?

Prostym sposobem jest skorzystanie z próbek (sampli) skreczowych. Używając takich próbek z padami w trybie SAMPLER, można dodać efekt skreczowania do odtwarzanej ścieżki.

## 8. Znaki towarowe

Intel® i Pentium® są zastrzeżonymi znakami towarowymi firmy Intel Corporation.

Microsoft® Windows® XP, Vista, 7, 8 i 10 sa zastrzeżonymi znakami towarowymi lub znakami towarowymi firmy Microsoft Corporation w USA i/lub innych krajach.

Mac i Mac OS są znakami towarowymi firmy Apple Inc., zastrzeżonymi w USA i innych krajach.

Marka DJUCED i elementy graficzne DJUCED są własnością firmy Guillemot Corporation.

Wszystkie inne znaki towarowe i nazwy towarowe są za takie uznawane w tym dokumencie i stanowią własność odpowiednich podmiotów. Ilustracje nie są wiążące prawnie. Treść, wzory i dane techniczne zawarte w tym dokumencie mogą ulec zmianie bez powiadomienia oraz mogą się różnić w zależności od kraju.

## 9. Prawa autorskie

Żadnej części niniejszej instrukcji nie wolno powielać, streszczać, przesyłać, przepisywać, przechowywać w systemie wyszukiwania informacji ani tłumaczyć na jakikolwiek język ludzki lub komputerowy w jakiejkolwiek formie i jakimikolwiek środkami - elektronicznymi, mechanicznymi, magnetycznymi, ręcznymi, przez fotokopiowanie, rejestrowanie, ręcznie lub w inny sposób - bez wyraźnej pisemnej zgody firmy Guillemot Corporation S.A.

## 10. Umowa licencyjna użytkownika programu **DJUCED™ 40°**

Prosimy o uważne zapoznanie się z umową licencyjną wyświetloną podczas instalacji programu DJUCED™ 40°.

# **DODATEK: WIDOK OGÓLNY**

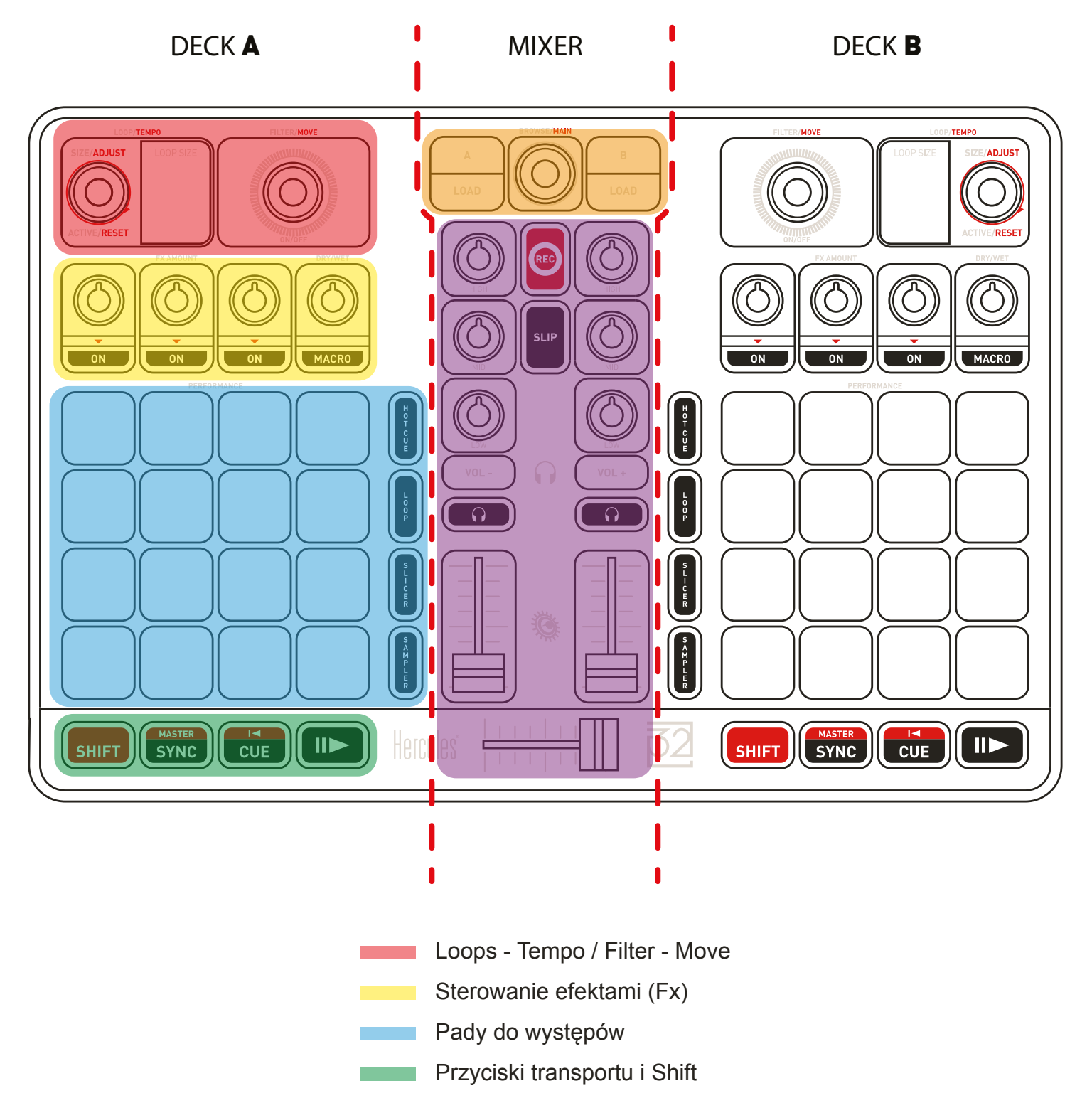

- Browse & Load
- Mikser ogólny

# **MIKSER OGÓLNY**

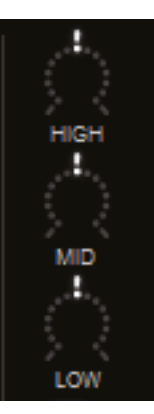

### **OBSZARY KOREKTORA (EQ)**

Te **POKRĘTŁA** służą do sterowania stopniem korekcji (**EQ**) w programie DJUCED™ 40°.

Do każdego pasma przeznaczone jest osobne pokrętło: **High — Mid — Low**.

*Działanie jest takie samo na decku A i decku B. SHIFT + EQ umożliwiają sterowanie deckiem C i deckiem D.*

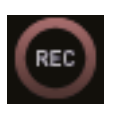

### **RECORD**

Uruchamia/zatrzymuje nagrywanie dźwięku.

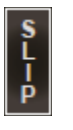

### **TRYB SLIP**

Włącza/wyłącza nowy **tryb SLIP** programu DJUCED™ 40°.

### **GŁOŚNOŚĆ SŁUCHAWEK**

Przyciski Vol +/- służą do sterowania głośnością w słuchawkach.

**Nie** mają one mapowania w programie DJUCED™ 40° (są sprzętowymi elementami sterowania dźwiękiem).

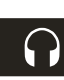

### **PRE-FADER LISTENING (PFL)**

Włączając/wyłączając te przyciski, możesz usłyszeć/ wyciszyć dźwięk z każdego decka w słuchawkach.

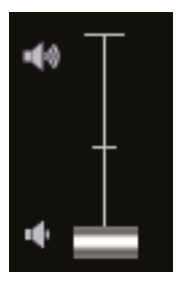

### **VOLUME FADERS (JEDEN NA DECK)**

Te fadery służą do sterowania głośnością każdego z decków.

*SHIFT + fader VOL umożliwia sterowanie deckiem C i deckiem D.*

### **CROSSFADER**

Ten fader służy do miksowania dźwięku między deckami.

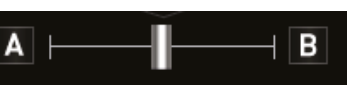

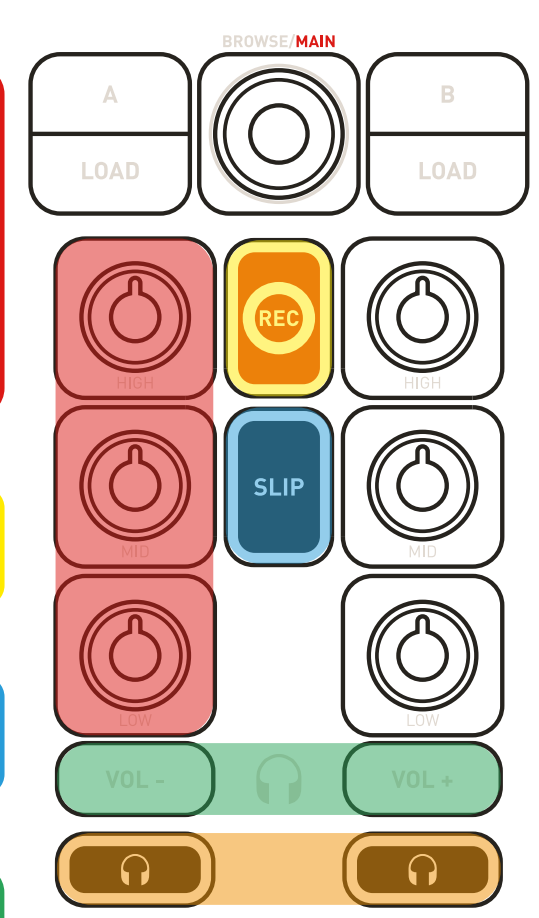

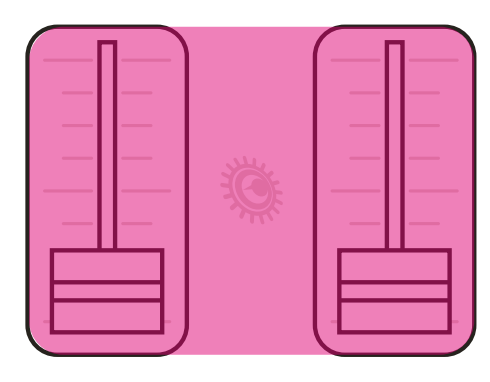

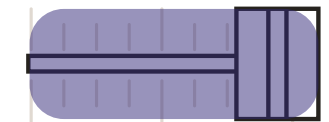

# **BROWSE I LOAD**

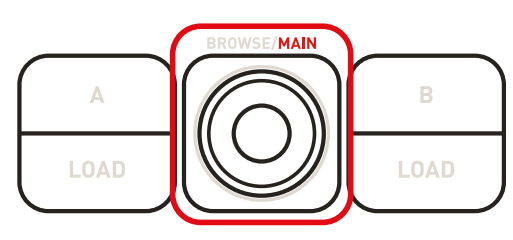

### **KODER BROWSE Z FUNKCJĄ PRZYCISKU**

Ten **KODER Z FUNKCJĄ PRZYCISKU** umożliwia wykonywanie różnych czynności:

- 1. Obracając koder **W LEWO/W PRAWO,** możesz łatwo przeglądać bibliotekę muzyczną **W GÓRĘ/W DÓŁ**.
- 2. **NACISKAJĄC** koder, możesz **PRZEŁĄCZAĆ SIĘ** między **FOLDERAMI/PLIKAMI**.
- 3. Naciśnij **SHIFT + NACIŚNIJ** ten koder, aby przełączyć przeglądarkę do widoku normalnego lub do **widoku rozszerzonego.**

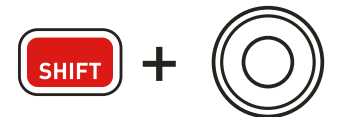

4. Naciśnij **SHIFT + OBRÓĆ** ten koder, aby ustawić **GŁOŚNOŚĆ OGÓLNĄ**.

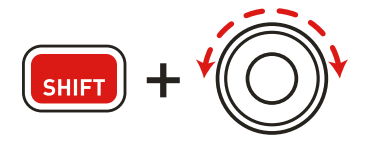

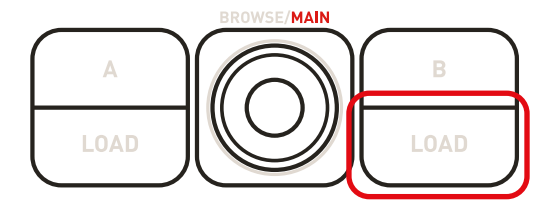

### **PRZYCISKI LOAD**

- Zwijanie/rozwijanie folderów
- Ładowanie wybranej ścieżki na deck docelowy

### **NORMALNY WIDOK PRZEGLĄDARKI**

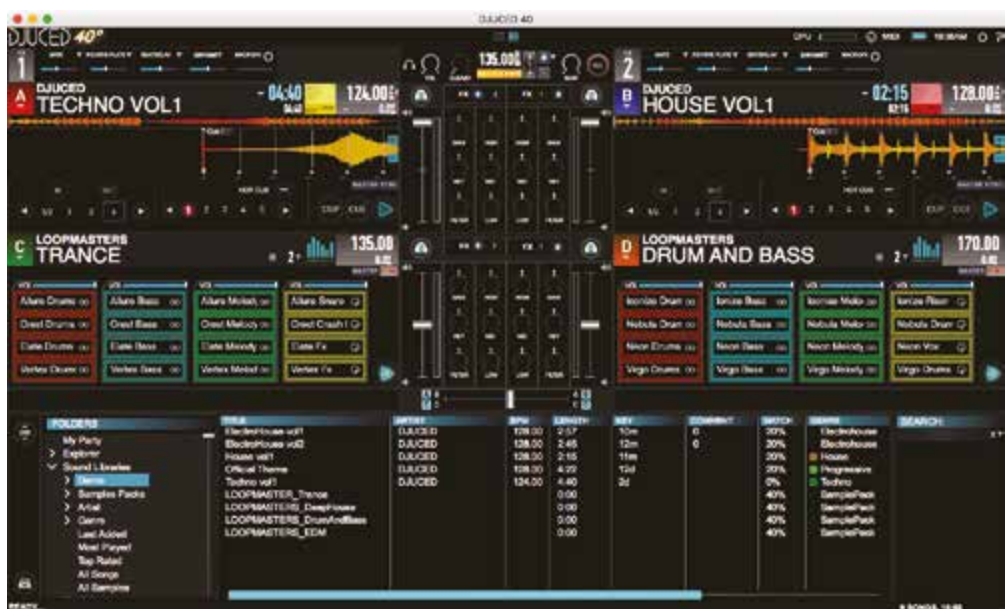

### **ROZSZERZONY WIDOK PRZEGLĄDARKI**

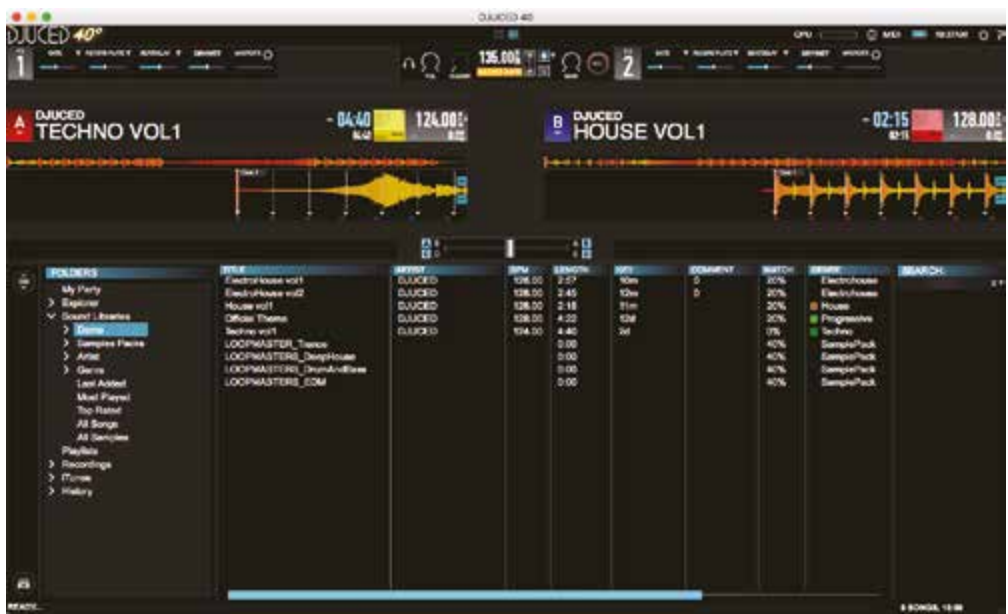

# **LOOP - FILTER / TEMPO - SEEK**

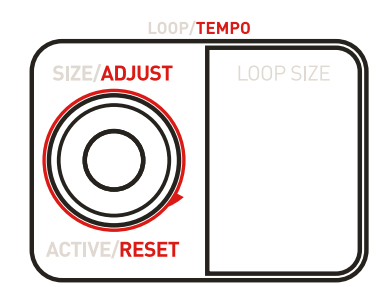

## **KODER LOOP/TEMPO Z FUNKCJĄ PRZYCISKU**

Ten **KODER Z FUNKCJĄ PRZYCISKU** umożliwia sterowanie różnymi funkcjami:

1. **Długość** pętli (**LOOP**) łatwo zmienisz, obracając koder **W LEWO/W PRAWO**. Liczbowa wartość **LOOP SIZE** przedstawia wybraną długość pętli. Jest ona zgodna z wartością LOOP SIZE określoną w programie DJUCED™ 40° (fioletowy kwadrat).

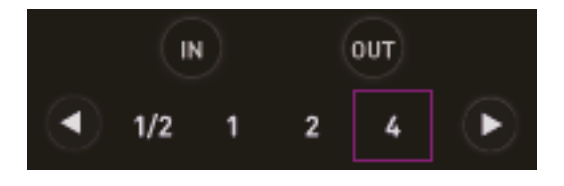

2. **NACIŚNIJ** ten koder, aby **WŁĄCZYĆ** PĘTLĘ. **NACIŚNIJ** koder ponownie, aby ją **WYŁĄCZYĆ**.

3. Naciśnij i przytrzymaj przycisk **SHIFT** oraz obróć koder **W LEWO/W PRAWO**, aby **ZMNIEJSZYĆ/ZWIĘKSZYĆ** wartość **TEMPO (BPM)** o 0,1.

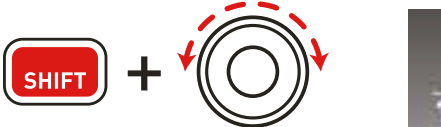

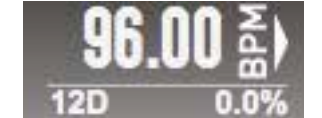

4. Naciśnij i przytrzymaj przycisk **SHIFT** oraz **naciśnij koder**, aby **przywrócić** domyślną wartość **BPM bieżącej ścieżki.**

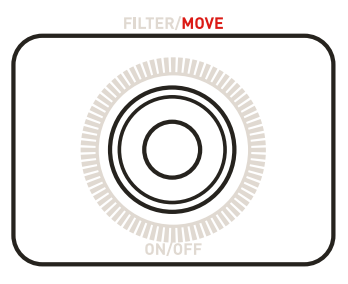

## **KODER FILTER/MOVE Z FUNKCJĄ PRZYCISKU**

Ten **KODER Z FUNKCJĄ PRZYCISKU** umożliwia sterowanie różnymi funkcjami:

### **FILTER:**

1. Obróć koder **W LEWO / W PRAWO**, aby zmienić **wartość ustawienia FILTER (FILTER ON).**

2. **NACIŚNIJ** ten koder, aby **wyłączyć ustawienie FILTER (FILTER OFF)**.

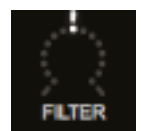

3. Gdy **jest odtwarzana ścieżka**:

Naciśnij i przytrzymaj przycisk **SHIFT** oraz obróć koder **W LEWO/W PRAWO**, aby zastosować **BEATJUMP** o wartości **LOOP SIZE**. *Jest to możliwe również przy aktywnej pętli!*

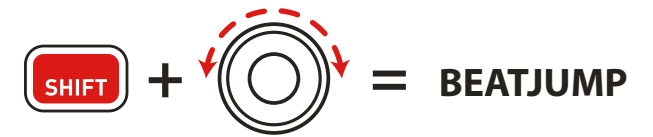

### 4. Gdy **NIE jest odtwarzana ścieżka:**

Naciśnij i przytrzymaj przycisk **SHIFT** oraz obróć koder **W LEWO/W PRAWO**, aby wykonać funkcję **MOVE** o wartości **LOOP SIZE**.

# **STEROWANIE EFEKTAMI (FX)**

To URZĄDZENIE dokładnie odzwierciedla układ elementów zastosowany w programie DJUCED™ 40°:

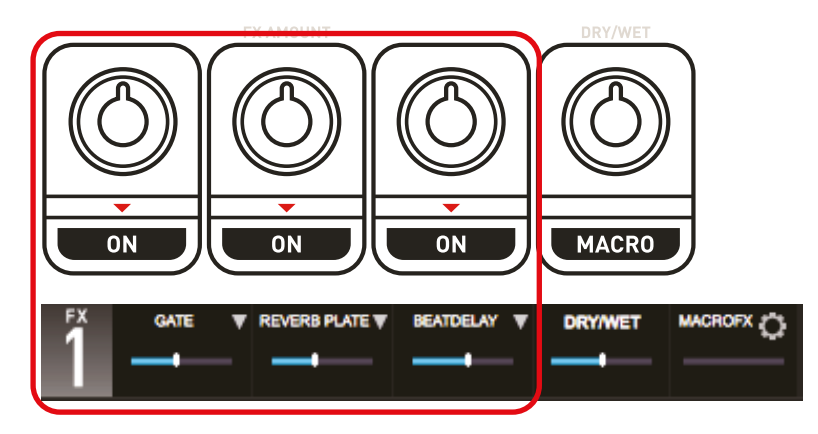

1. **Trzy pierwsze pokrętła** i **przyciski** służą do sterowania **trzema efektami** *(Fx Amount — pokrętło, Fx ON/OFF — przycisk).*

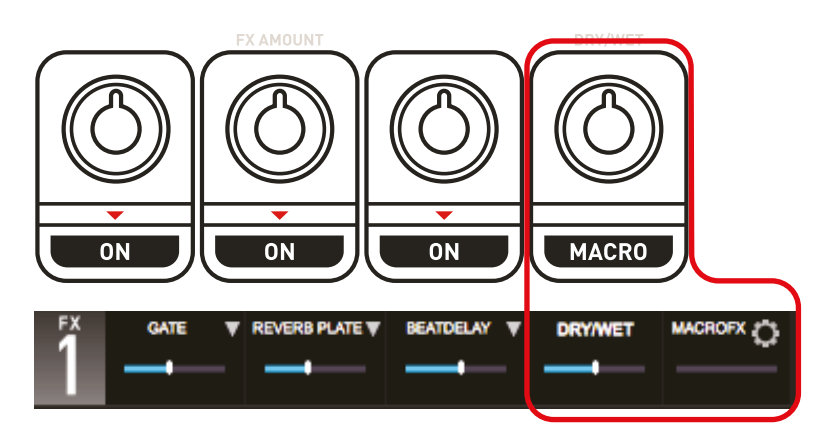

- 2. **Czwarte pokrętło** pozwala sterować:
	- parametrem **DRY/WET**, jeśli przycisk **MACRO jest wyłączony**.
	- wartością **MACROFX**, jeśli przycisk **MACRO jest włączony** i **przytrzymany w pozycji wciśniętej.**

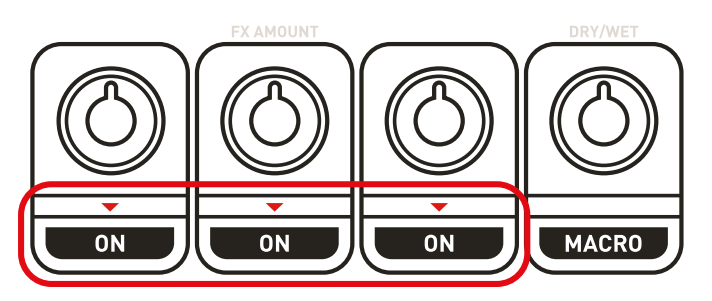

3. Przyciski **SHIFT + ON/OFF** umożliwiają **wybranie innego efektu** w gnieździe FX.

# **PRZYCISKI TRANSPORTU**

## **ODTWARZANIE/CUE**

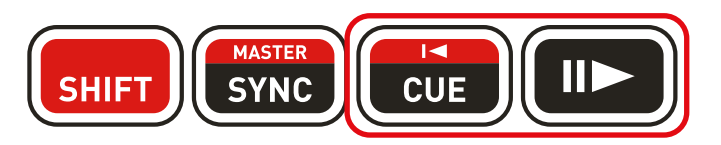

1. Przycisk odtwarzania: **ODTWARZANIE/WSTRZYMANIE** odtwarzania ścieżki na decku A/B (przycisk SHIFT umożliwia sterowanie deckiem C/D).

### 2. Przycisk Cue:

— Jeśli ścieżka **NIE jest odtwarzana, ustawia punkt CUE** w położeniu **WSKAŹNIKA ODTWARZANIA.**

— Jeśli ścieżka **jest odtwarzana, WSKAŹNIK ODTWARZANIA** przechodzi do **ostatnio używanego punktu CUE** i następuje **zatrzymanie ścieżki**.

— **Naciśnięcie i przytrzymanie przycisku CUE** spowoduje **uruchomienie** ścieżki. Z chwilą **zwolnienia** przycisku ścieżka **wróci do** punktu **CUE**.

— Naciśnij **przycisk CUE + przycisk ODTWARZANIA**, aby zastosować funkcję **CUE-PLAY** (CUP).

— **SHIFT + CUE** = powrót do początku ścieżki .

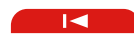

3. Przycisk SYNC:

- Naciśnij **SYNC**, aby **zsynchronizować beat** decka z tempem głównym (master tempo).
- Naciśnij **SHIFT + SYNC**, aby wymusić ustawienie tempa bieżącego decka jako tempa głównego (master tempo).

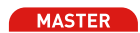

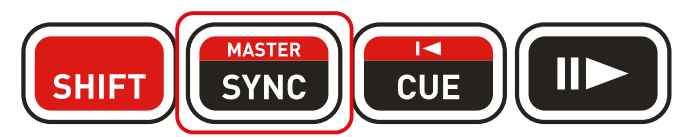

4. Przycisk SHIFT:

**Przyciski SHIFT** nie mają bezpośredniego mapowania w programie DJUCED™ 40°. Umożliwiają one **dostęp do większej liczby opcji** w urządzeniu Hercules P32 DJ. Wszystkie funkcje oznaczone na **CZERWONO** wykonuje się z przyciskiem SHIFT. Każdy deck zawiera osobny **przycisk SHIFT**.

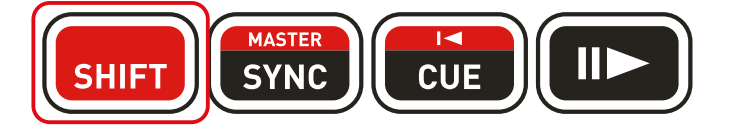

# PADY DO WYSTĘPÓW: TRYBY

PADY DO WYSTĘPÓW: 4 TRYBY

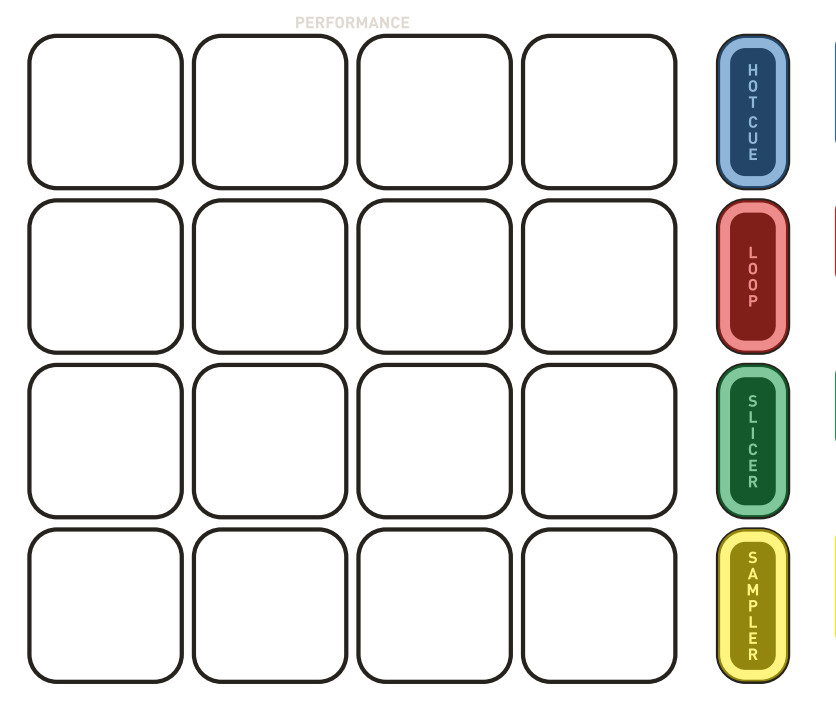

1- **Hotcues** : umożliwia błyskawiczne DODAWANIE i USUWANIE nawet **16** punktów **HOTCUE**.

2- **Loop** : umożliwia błyskawiczne tworzenie **pętli natychmiastowych i pętli ciągłych.**

3- **Slicer** : umożliwia **pocięcie fragmentu** ścieżki na kawałki i **łatwe tworzenie remiksów na żywo.**

4- **Sampler** : umożliwia odtwarzanie dźwięku przy użyciu **samplera wielowarstwowego** dostępnego w programie **DJUCED™ 40°.**

# **PADY DO WYSTĘPÓW: PUNKTY HOTCUE I BEATMATCH**

## **8 PUNKTÓW HOTCUE BEZ NAJMNIEJSZEJ PRZERWY:**

Umożliwia błyskawiczne **DODAWANIE** i **USUWANIE** nawet **8** punktów **HOTCUE**.

1. **DODAJ** punkt Hotcue w położeniu wskaźnika odtwarzania przez **stuknięcie PADA**. Po **ustawieniu** punktu **HOTCUE PAD świeci na FIOLETOWO.**

2. Gdy **STUKNIESZ FIOLETOWY PAD**, wskaźnik odtwarzania przejdzie do odpowiedniego punktu **HOTCUE**.

3. **USUŃ** punkt Hotcue, naciskając **SHIFT + PAD**.

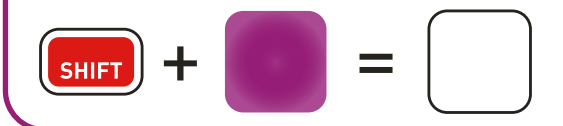

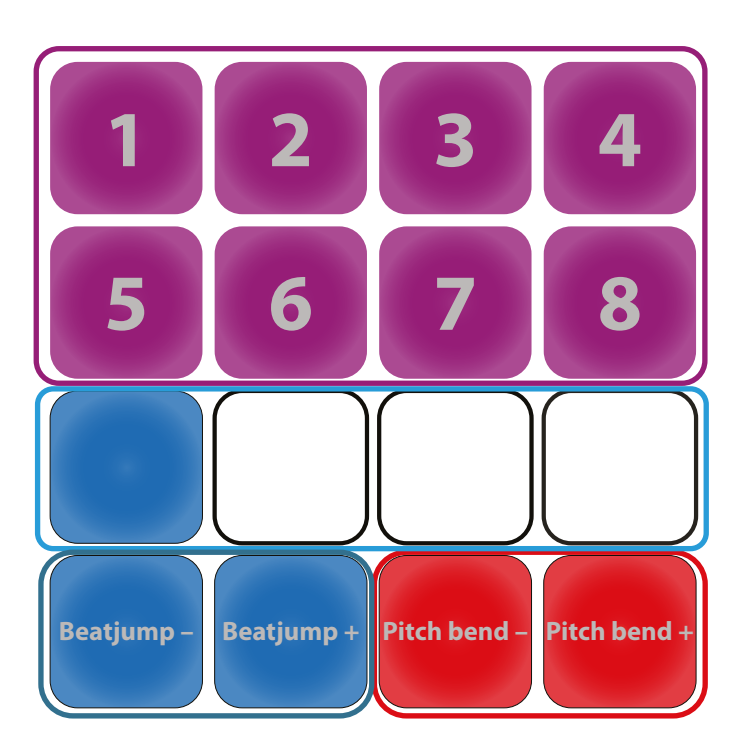

## **DIODY BEATLED PODĄŻAJĄCE ZA RYTMEM I FRAZOWANIEM**

Metronom z niebieskimi diodami LED odwzorowuje BeatLED decka w programie DJUCED™ 40°.

**MASTER SYNC** 

## **BEATJUMP O JEDEN BEAT**

Te dwa niebieskie pady umożliwiają beatjump o jeden beat w tył lub w przód (= tryb CDJ).

## **PITCH BEND**

Te dwa czerwone pady umożliwiają ręczne sterowanie funkcją pitch bend.

# PADY DO WYSTĘPÓW: PĘTLE

**UWAGA:** W programie DJUCED™ 40° pętle mogą działać na dwa sposoby w zależności od trybu **SLIP**:

1. **TRYB SLIP WYŁĄCZONY**: utwórz pętlę i włącz ją, by się powtarzała. Gdy **zatrzymasz PĘTLĘ, odtwarzanie ścieżki będzie kontynuowane po PĘTLI.**

2. **TRYB SLIP WŁĄCZONY**: utwórz jedną lub więcej pętli. Gdy **zatrzymasz PĘTLĘ**, ścieżka **natychmiast powróci do pierwotnego położenia na osi czasu**, w którym znajdowałaby się, gdyby jej odtwarzanie nie zostało przerwane. Jest to znakomite rozwiązanie do odtwarzania PĘTLI bez utraty frazowania ścieżki.

Polecamy nasz samouczek wideo: https://youtu.be/zM3wdZUBRkk

## **16 PADÓW DO 2 TRYBÓW PĘTLI (LOOP):**

### 1. *PĘTLA NATYCHMIASTOWA (TYMCZASOWA):*

Gdy **naciśniesz i przytrzymasz CZERWONY PAD**, natychmiast utworzysz pętlę. **PĘTLA się zatrzyma**, gdy **zwolnisz PAD.**

**8 CZERWONYCH padów** umożliwia tworzenie **NATYCHMIASTOWYCH PĘTLI** o długości od **1/16 beata do 8 beatów.**

2. *PĘTLA CIĄGŁA (TRWAŁA):*

Gdy **STUKNIESZ FIOLETOWY PAD**, natychmiast **utworzysz pętlę. STUKNIJ PAD PONOWNIE**, aby **zakończyć PĘTLĘ**.

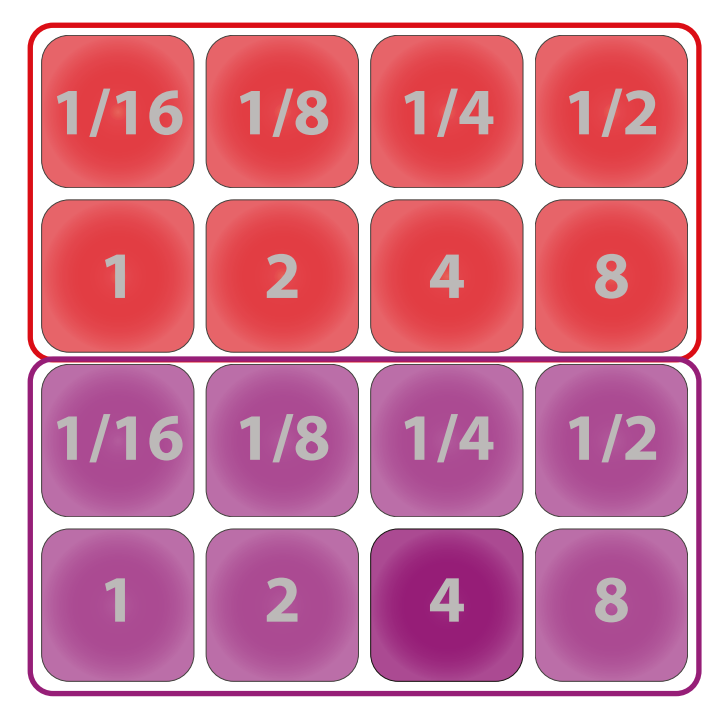

**UWAGA:** W przypadku naciśnięcia lub włączenia **PADY DO WYSTĘPÓW ŚWIECĄ JAŚNIEJ.**

# PADY DO WYSTĘPÓW: SLICER

**UWAGA: Slicer to nowa funkcja programu DJUCED™ 40°.**

## 

## **TRYB SLICER:**

W **trybie Slicer** aktywna pętla cięta jest na **8 KAWAŁKÓW (SLICES)**.

**Rozmiar obszaru Slicer** zależy od **rozmiaru pętli wybranego na decku**.

**Kawałki** są aktywowane **w czasie rzeczywistym**: przechodzisz między 8 różnymi sekcjami aktywnej pętli.

Z chwilą aktywowania kawałka (**Slice**) uruchamiana jest w nim pętla, która działa do czasu zwolnienia pada.

Gdy nie jest naciśnięty żaden PAD, kontynuowane jest odtwarzanie w pętli.

Działanie trybu SLICER przedstawia samouczek wideo: https://youtu.be/b52aOWcVmro

### **TRYB SLICER:**

### 1. **NIEBIESKICH PADÓW = 8 KAWAŁKÓW (SLICE):**

Gdy **naciśniesz i przytrzymasz NIEBIESKI PAD**, natychmiast **przeskoczysz do odpowiedniego kawałka (Slice)**. Dany **kawałek (Slice) będzie odtwarzany w pętli** do momentu zwolnienia PADA.

,,,,,,,,,,,,,,,,,,,,,,,,,,,,,,,,,, **Uwaga:** a **NIEBIESKICH PADACH** wyświetlany będzie **fioletowy metronom diodowy,** pokazujący kawałek aktualnie odtwarzany przez program DJUCED™ 40°.

2. **6 CZERWONYCH PADÓW = PRZEŁĄCZANIE DŁUGOŚĆ KAWAŁKA (SLICE):**

**STUKNIĘCIE CZERWONEGO PADA** powoduje natychmiastową zmianę długości kawałka w trybie SLICER. **STUKNIĘCIE włączonego CZERWONEGO PADA** powoduje **wyjście z trybu SLICER**.

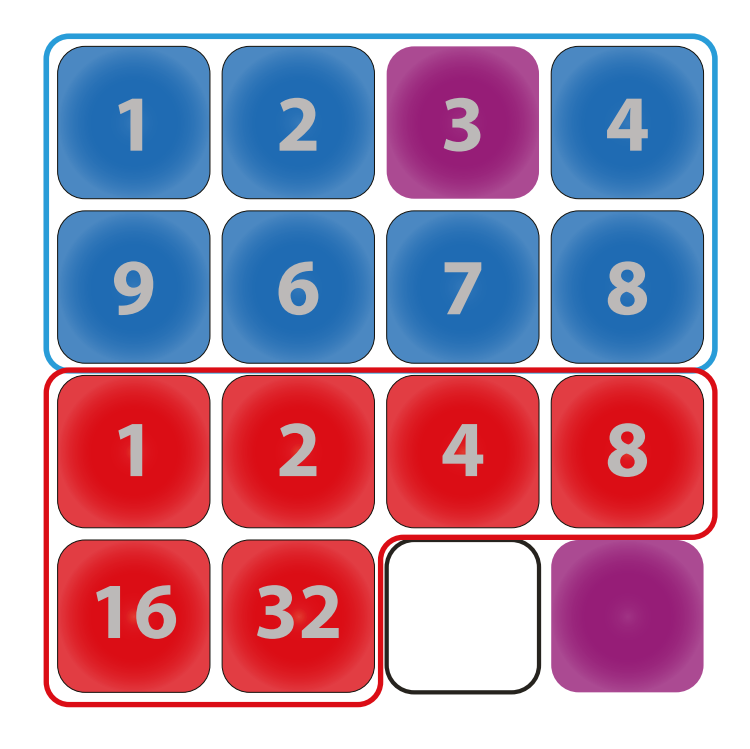

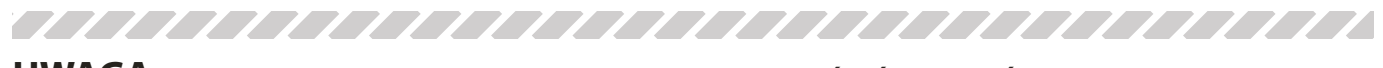

**UWAGA:** W przypadku naciśnięcia lub włączenia **PADY DO WYSTĘPÓW ŚWIECĄ JAŚNIEJ.**

# PADY DO WYSTĘPÓW: SAMPLER WIELOWARSTWOWY — CZĘŚĆ 1

**UWAGA: Sampler wielowarstwowy to nowa funkcja programu DJUCED™ 40°.**

Ten nowy **sampler** umożliwia korzystanie z **4 SAMPLERÓW na jednym decku**. Każdy sampler ma **4 warstwy**, więc można załadować nawet **16 próbek na deck**.

W każdym **odtwarzaczu próbek** można **osobno**ustawić **tryb Loop lub Trigger** (z kwantyzacją lub bez niej) i **sterować głośnością**.

Działanie samplera wielowarstwowego przedstawia samouczek: https://youtu.be/Ghk\_k4EBI

## **SAMPLER WIELOWARSTWOWY:**

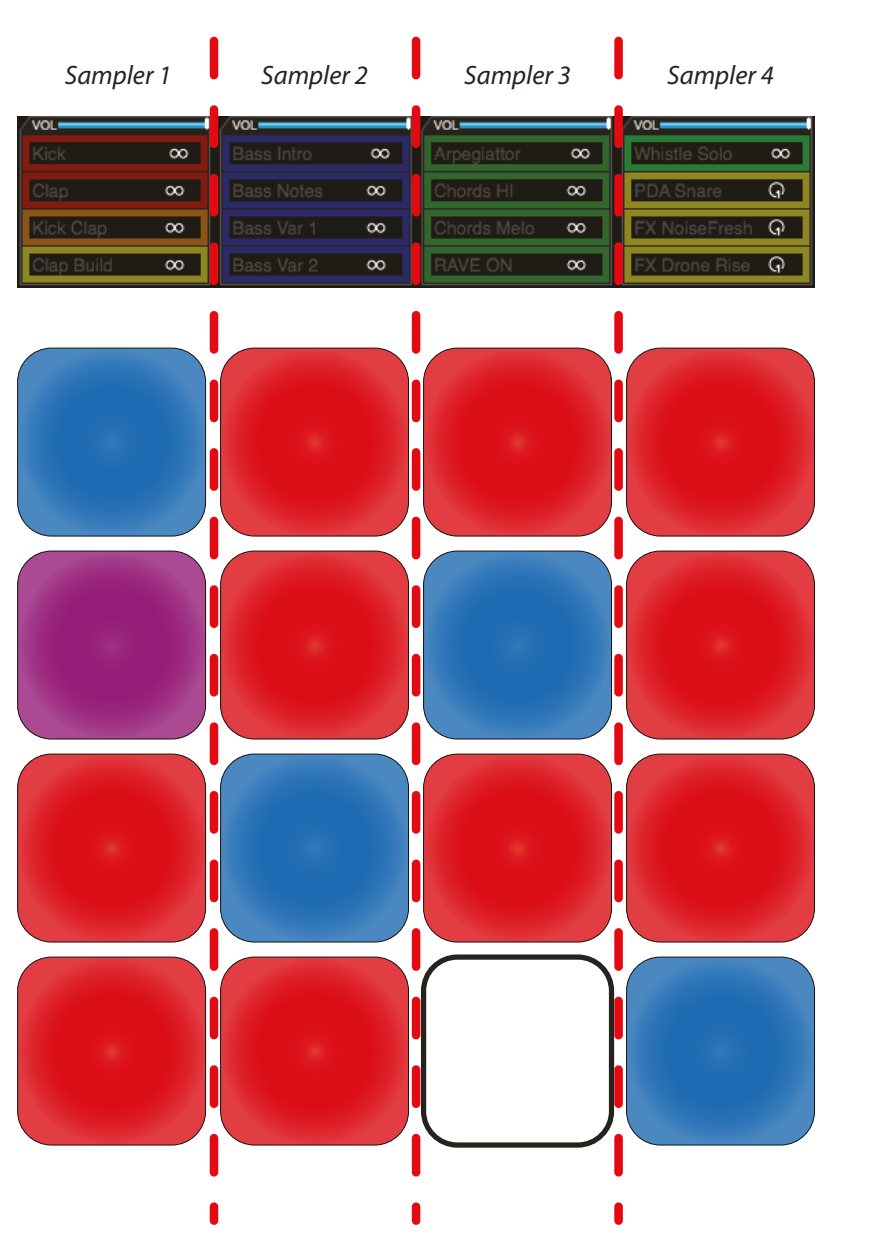

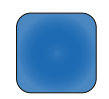

**PAD NIEBIESKI = TRWA ODTWARZANIE PRÓBKI**

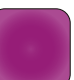

### **PAD FIOLETOWY = ODTWARZANIE PRÓBKI ROZPOCZNIE SIĘ NA NASTĘPNYM SKWANTYZOWANYM BEACIE**

Gdy uruchomisz odtwarzanie próbki, odtwarzacz zaczeka na rozpoczęcie następnego skwantyzowanego beatu.

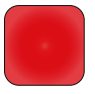

**PAD CZERWONY = PRÓBKA JEST ZAŁADOWANA, ALE NIE ODTWARZANA**

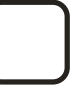

**PAD BEZ KOLORU = BRAK PRÓBKI W GNIEŹDZIE SAMPLERA**

# PADY DO WYSTĘPÓW: SAMPLER WIELOWARSTWOWY — CZĘŚĆ 2

## **SAMPLER WIELOWARSTWOWY — WSKAZÓWKI ZWIĄZANE Z MAPOWANIEM:**

Gdy **trwa odtwarzanie próbki**, stuknij PAD jeszcze raz, aby ponownie uruchomić próbkę (zgodnie z wartością kwantyzacji).

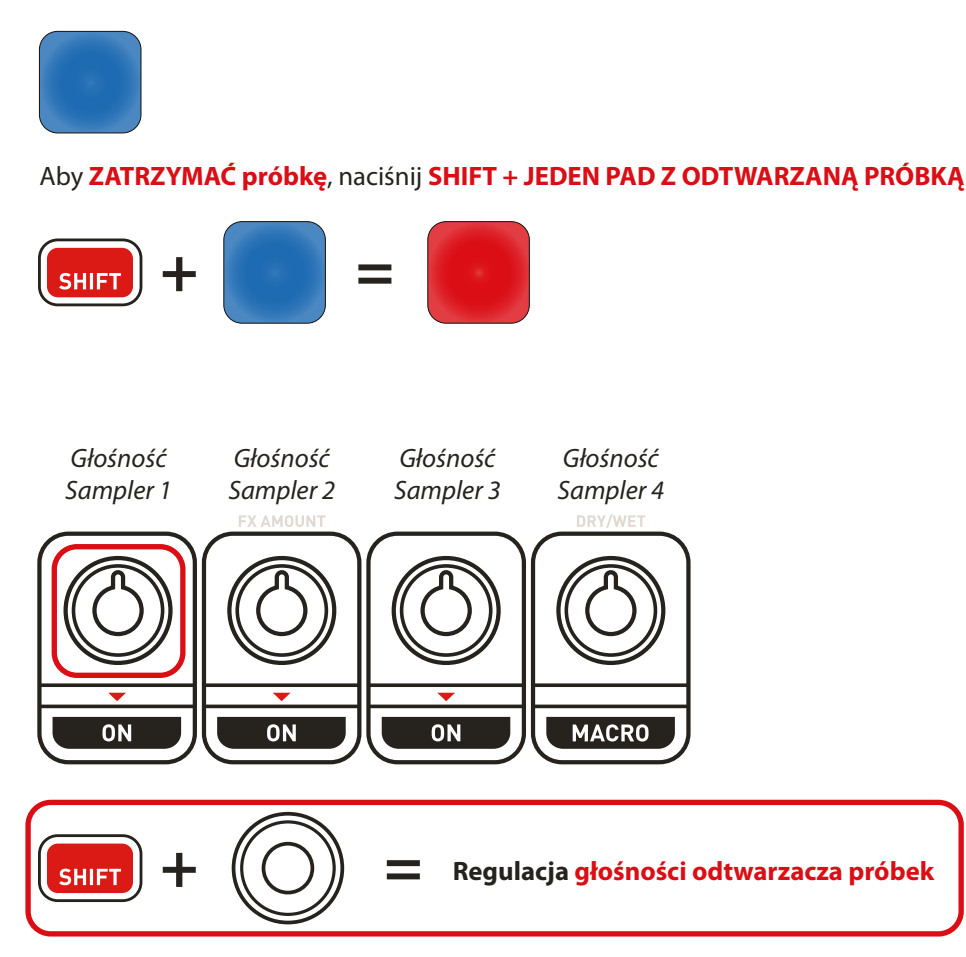